# Элементы системы **SolidWorks**

# Панель инструментов в **SolidWorks.**

Перед началом работы в SolidWorks в первую очередь необходимо настроить панель инструментов под те задачи, которые в основном будут реализоваться: какие-то панели должны быть всегда под рукой, а какие-то вообще не должны мешать своим присутствием.

Итак, запустите Solidworks. Вы увидите перед собой рабочее окно программы. Сверху идут элементы главного меню (файл, вид, инструменты, справка).

Начнём с настройки параметров: Инструменты**->** Параметры

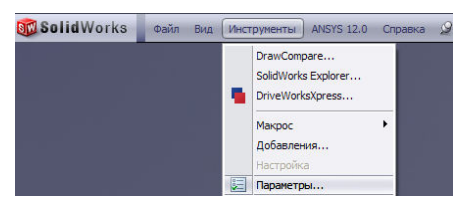

Открывается окно следующего вида:

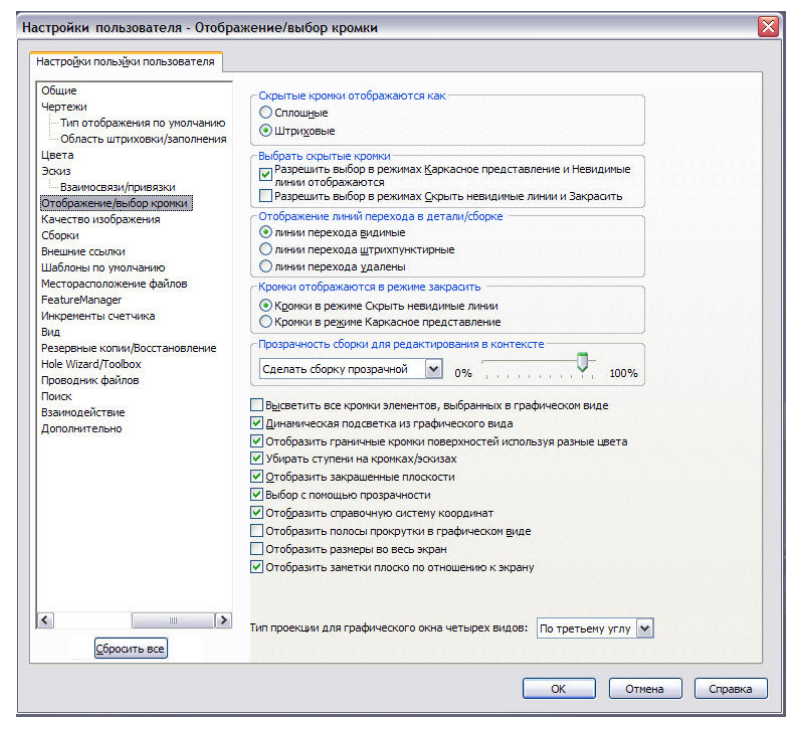

## 1. **«**Отображение**/**выбор кромок**».**

Если компьютер слабый, то в пункте «Прозрачность сборки для редактирования в контексте» стоит выбрать «Непрозрачная сборка».

## 2. **«**Качество изображения**».**

Уровень детализации отвечает за отображение модели на мониторе. Большой уровень детализации также тормозит работу компьютера, поэтому для слабых машин целесообразнее выбирать меньший уровень детализации.

## 3. **«**Резервное копирование**».**

Чтобы не потерять несохраненные детали, выберите период времени для автосохранения и путь для папки авто-восстановления.

Нажмите «ОК». Создайте новую деталь (Файл **->**Новый **->**Деталь **->**ОК).

## Открывает Инструменты**->**Параметры**->**Свойства документа

## 1. **«**Оформление**»**

Чертежный стандарт ставим ГОСТ.

## 2. **«**Качество изображения**».**

Если производительность компьютера не очень высока, то Расширение для чернового качества и Расширение для каркасного представления можно поставить пониже. Нажмите «ОК».

Теперь настроим панель инструментов:

Сверху у нас есть три вкладки: «Элементы», «Эскиз», «Поверхности» - это тот минимум, который необходим в работе.

Вынесем некоторые инструменты на боковые панели:

#### Инструменты **->**Настройка**:**

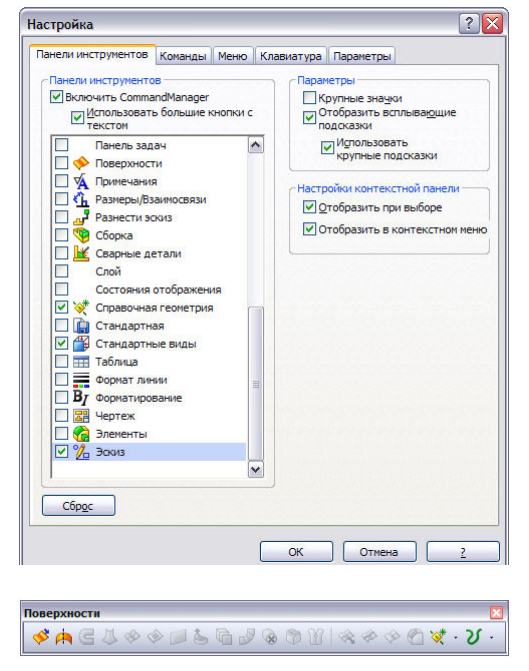

Выберем «Кривые», «Справочная геометрия», «Стандартные виды». Можно так же выбрать «Эскиз», «Поверхности» и т.д.

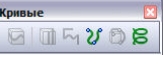

Инструменты для построения линий разъема, пространственных кривых и спиралей.

Инструменты для построения вспомогательных  $\mathbb{D} \ast \mathcal{A} \times \mathbb{R}$ плоскостей, осей, координатных осей, точек и ссылок на сопряжения.

Инструменты для выбора вида  $10000000000$ (ориентации) деталей и сборок, а также выбор перпендикулярности граней и плоскостей.

 $\overline{\mathbf{a}}$  $P \cdot Q$ .  $\diagdown\ \cdot \Box \cdot \Theta \cdot \Omega \cdot \mathsf{N} \cdot \mathscr{O} \cdot \Box \cdot \Theta * \boxtimes \mathbb{A}$ 毕 · 口 · 刁 4 品 · 弘 68

Инструменты для построения эскизов и нанесения размеров. Линии, прямоугольники, круг, эллипс, овал и т.д.

Инструменты для построения и редактирования сложных поверхностей.

#### Рассмотрим вкладку «Команды» в «Инструменты **->**Настройка**»:**

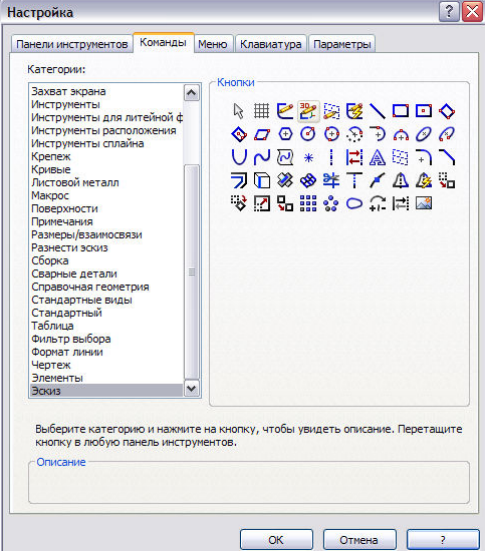

Эта вкладка позволяет добавить необходимые кнопки в соответствующие категории, например, в панель инструментов «Эскиз» можно добавить кнопку «Картинка эскиза» (добавление файла изображения на фон эскиза), а в панель «Вид» можно добавить «Стиль отображения».

Чтобы добавить кнопку, её нужно перетащить на панель инструментов

Аналогичные настройки инструментов есть для Сборок и Чертежей.

> Урок подготовила Малышева Ю.А. Материал взят с сайтов: swlesson-mpl.ru solidworker.ru